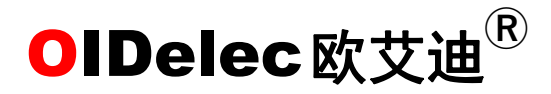

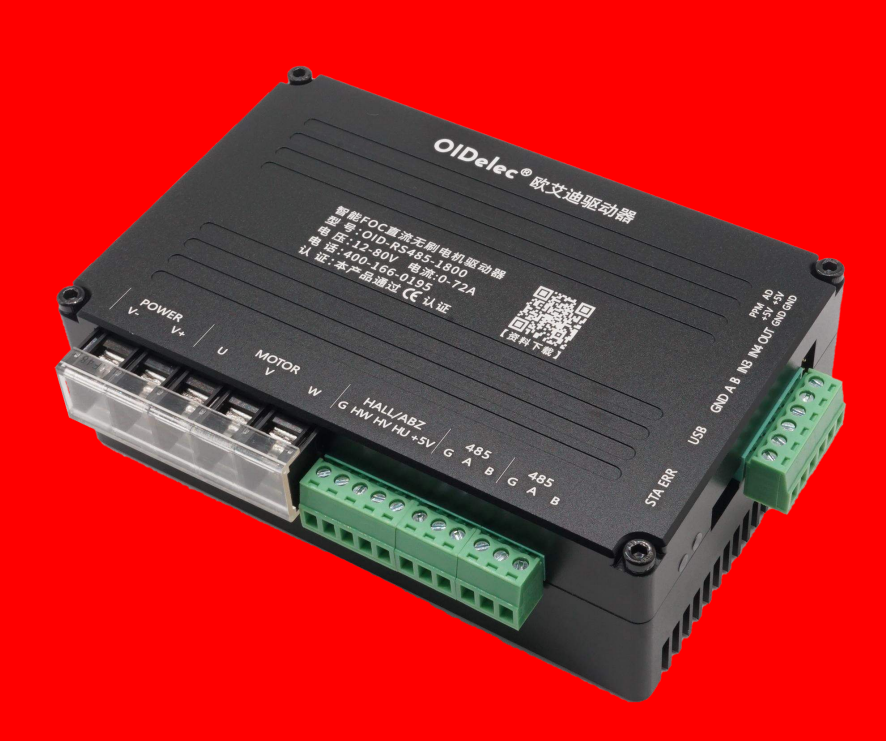

# 智能**FOC**无刷电机驱动器 产品手册—大功率款 V3.0

深圳欧艾迪科技有限公司 www.oidelec.com

 $\overline{\phantom{a}}$  OIDelec $^{\circ}$   $\overline{\phantom{a}}$ 

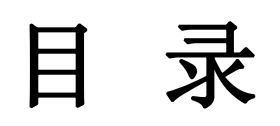

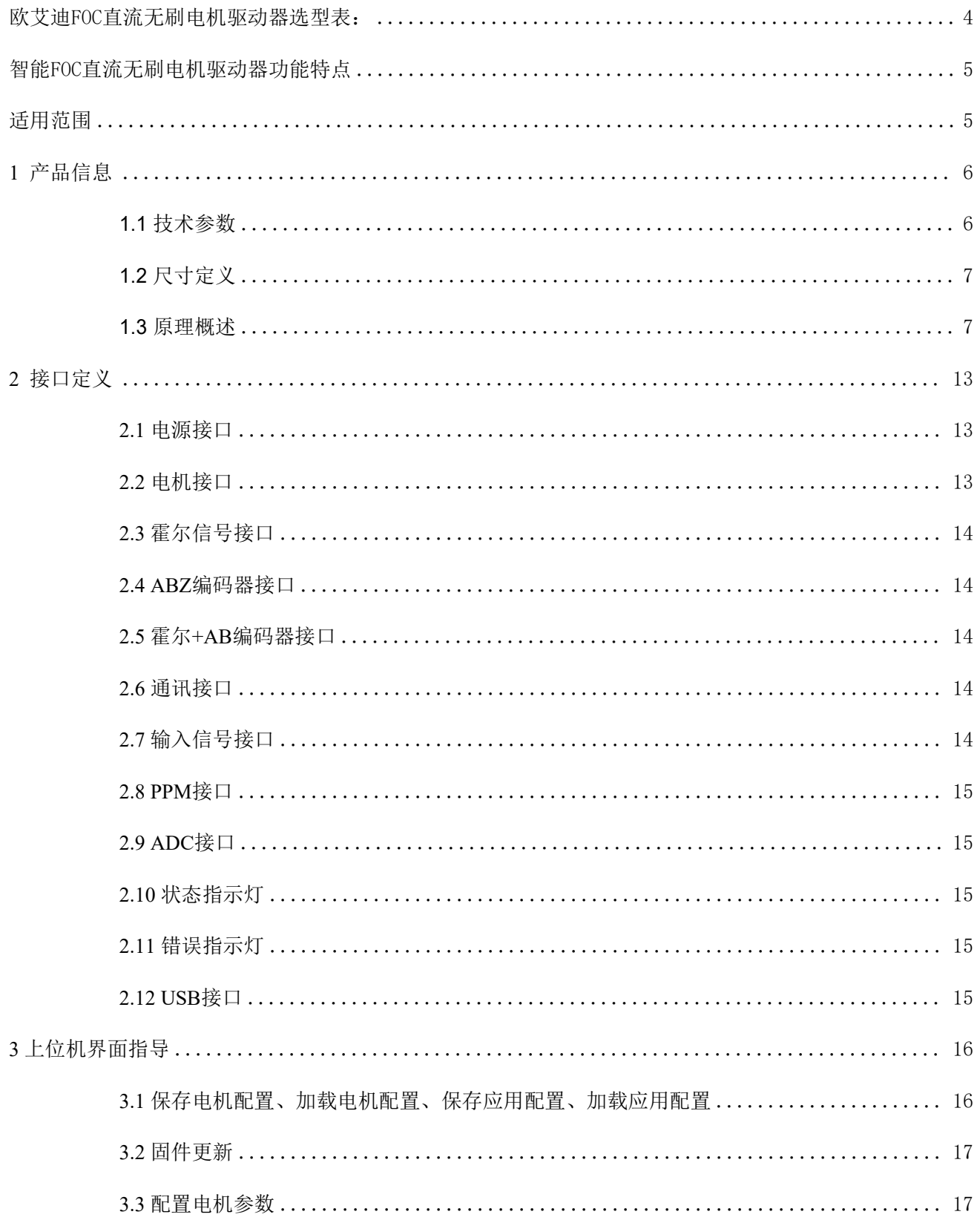

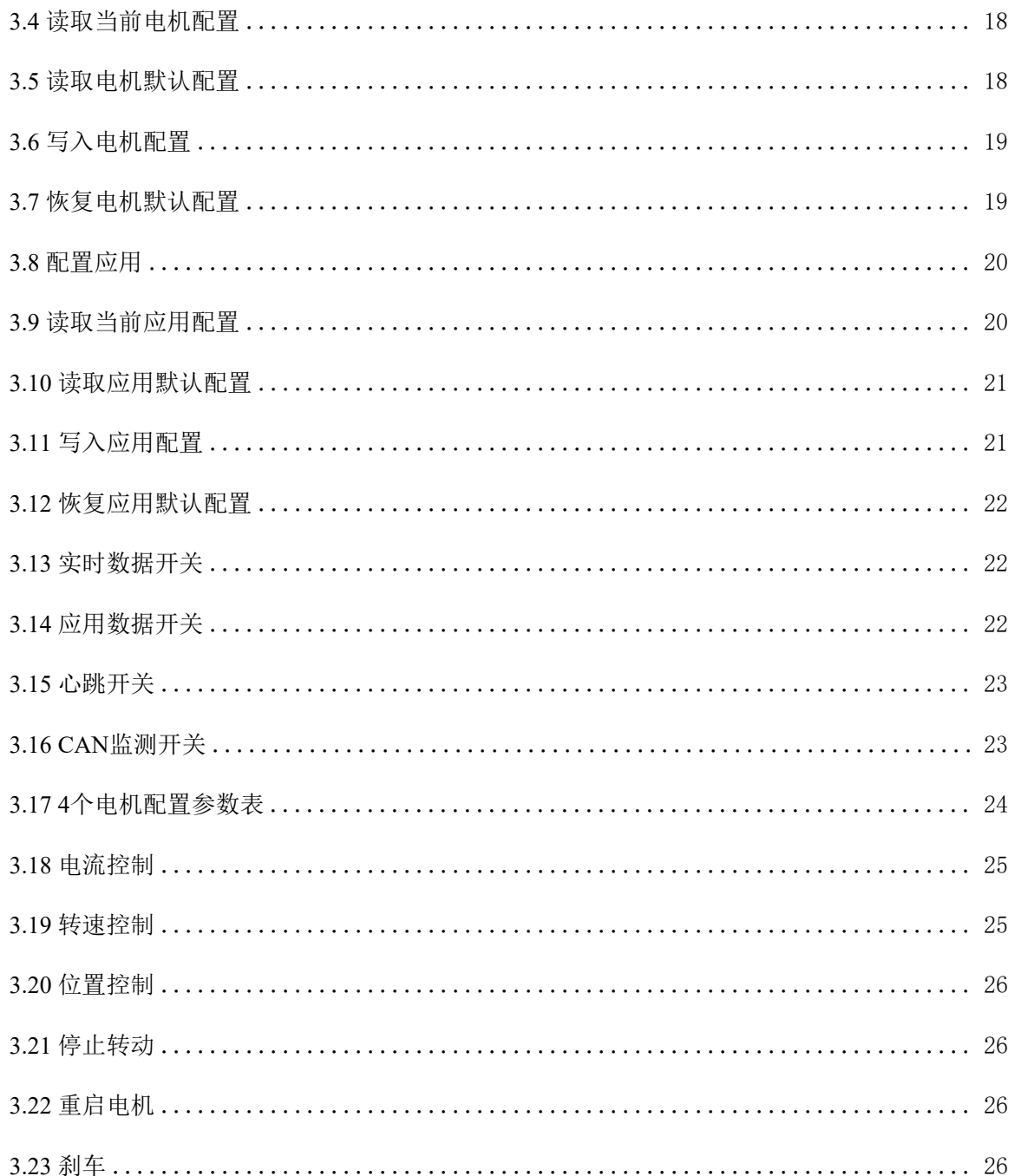

欧艾迪**FOC**直流无刷电机驱动器选型表: <u>PH</u>

<span id="page-3-0"></span>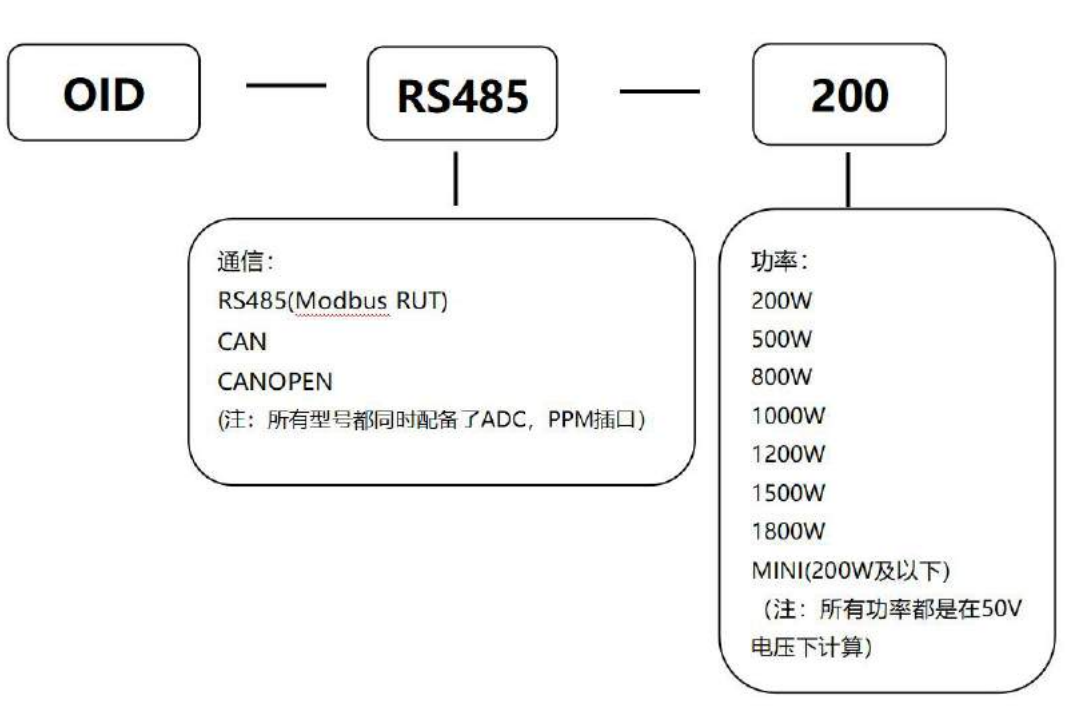

### 驱动器参数:

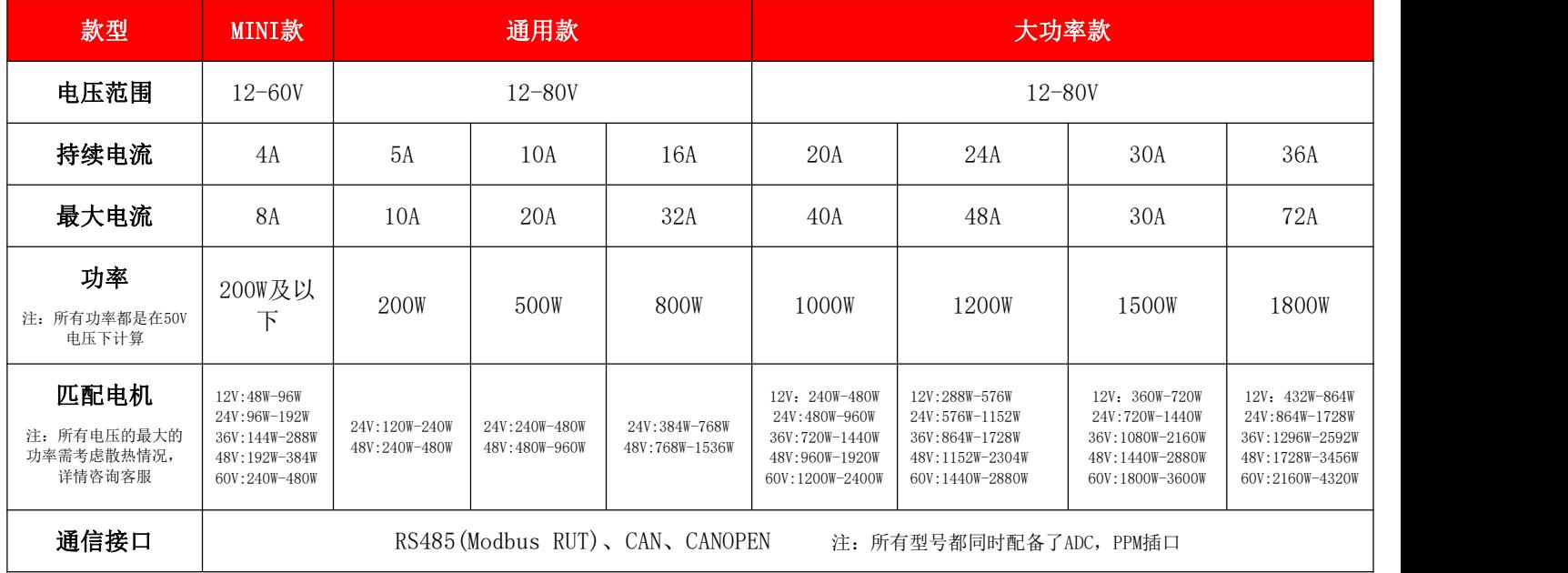

### <span id="page-4-0"></span>智能**FOC**直流无刷电机驱动器功能特点

- 支持占空比调速、转矩控制、速度闭环控制、位置闭环控制(角度控制)多种调速方式;
- 支持恒转速、恒转矩(恒电流)、恒功率输出;
- 支持电位器、模拟信号、PPM、RS485、CAN 、CANopen多种输入信号;
- 电位器、模拟信号、PPM可通过上位机学习映射范围。可适应不同阻值、不同时间 (占 空比)的信号;
- 支持485、CAN、CANopen 多站点通讯,方便多种控制器(如PLC)通讯控制;
- 电机电流PID参数自动整定,速度PID和位置PID可在上位机上配置;
- 最大启动/负载电流、制动(刹车)电流可分别配置;
- 支持驱动器内部温度监测,可配置过热保护温度;
- 支持驱动器电源电压监测,可配置过压/欠压关断监测值;
- 支持倍流输出,启动、大负载时可大力矩输出;
- 电机可以在恒功率或恒扭矩状态下长时间堵转输出;
- 智能学习新电机,可快速更换适应新电机;
- 实时显示电机速度、位置、温度等信息;
- 上位机配置限位开关。根据应用场景灵活配置;
- 支持电机转速测量,支持电机堵转检测/堵转限位停转;
- 25kHz 的PWM 频率,电机调速无 PWM 更静音;
- 17 全部接口 ESD 防护,可适应复杂的现场环境;
- 使用ARM Cortex-M4@168MHz 处理器,运算不受限。

### <span id="page-4-1"></span>适用范围

适配市面上90%以上电机,广泛应用于各种自动化控制和仪器,比如自动化流水线、AGV小 车、各类机器人、机械臂、自动叉车、医疗器械、轨道云台、通道闸机、升降设备等

## <span id="page-5-0"></span>**1** 产品信息

### <span id="page-5-1"></span>**1.1** 技术参数

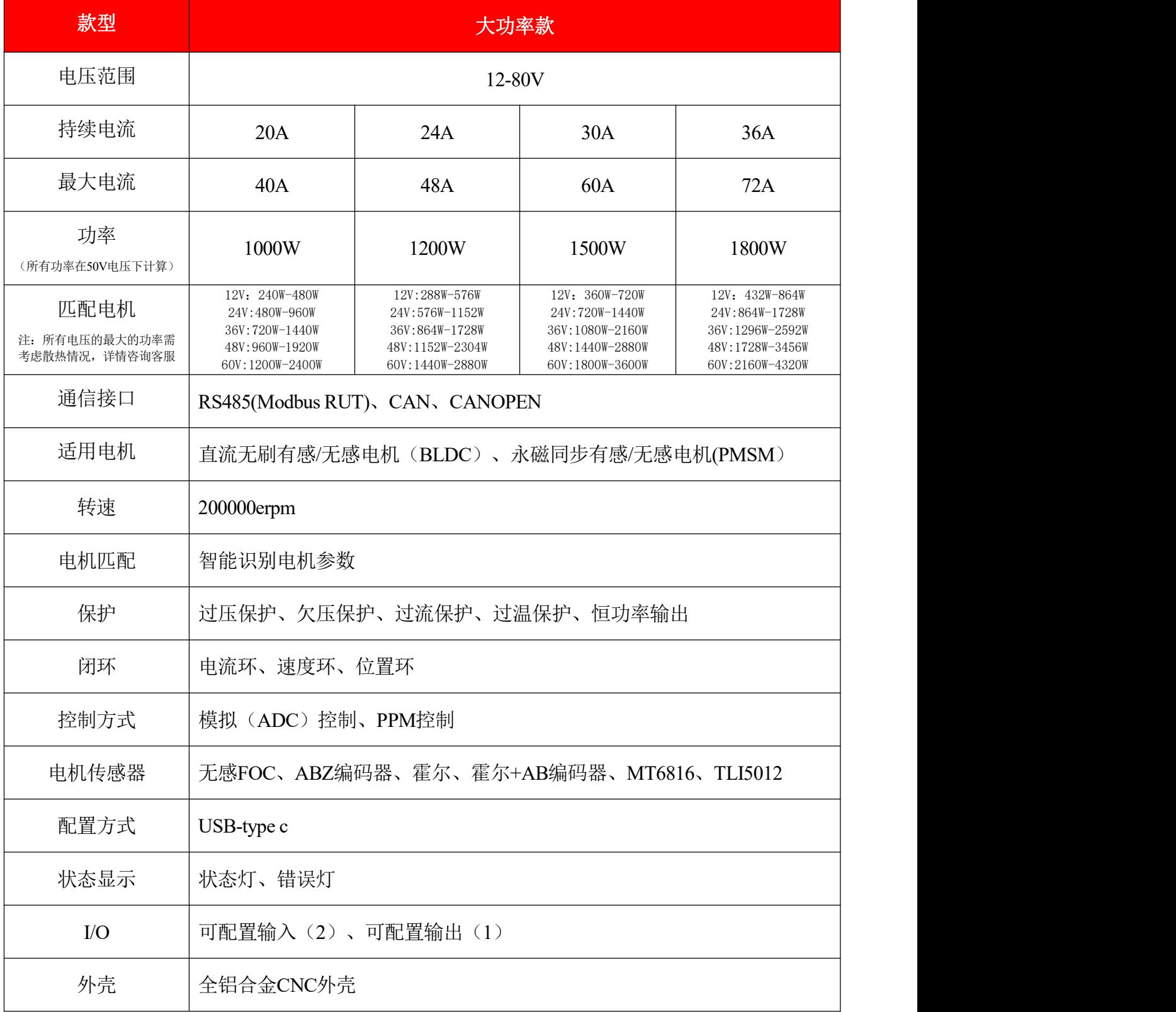

### **1.2** 尺寸定义

<span id="page-6-0"></span>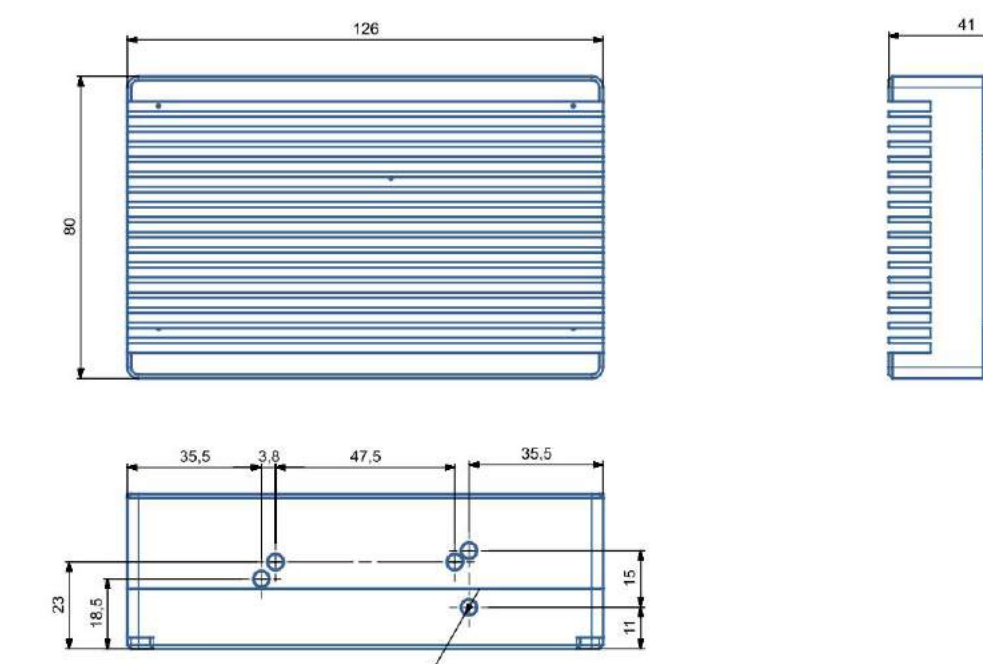

$$
5\text{-M4}\,\mathbb{V}\,5.5\,\mathcal{I}
$$

### <span id="page-6-1"></span>**1.3** 原理概述

本驱动器使用FOC实现了电流矢量的控制和机电定子磁场的矢量控制,转矩波动小、效率 高、噪声小、动态响应快。 由于控制原理的区别,无刷电调只能控制电机工作在高转速下,低 速下无法控制;而FOC控制器则完全没有这个限制,不论在什么转速下都可以实现精确控制。 控制框图如图1.1:

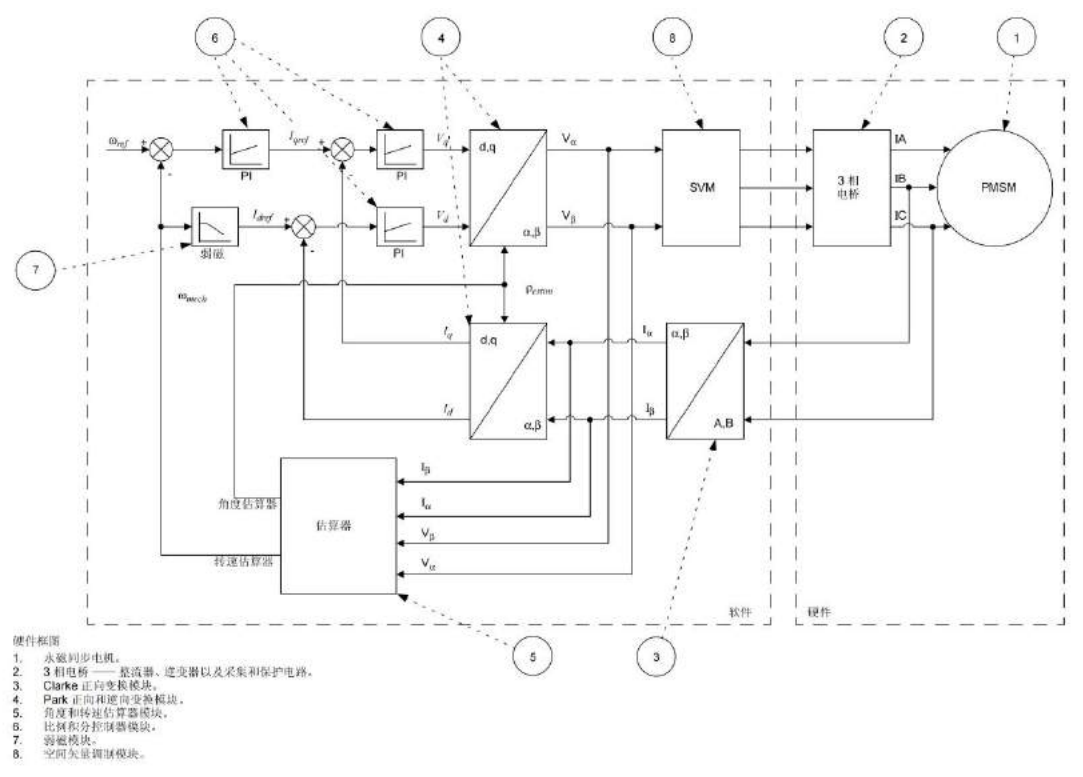

#### (图1.1)

### **1.3.1 RC**遥控 **PPM**控制

可通过上位机调节加速、减速时间等。如图1.2:

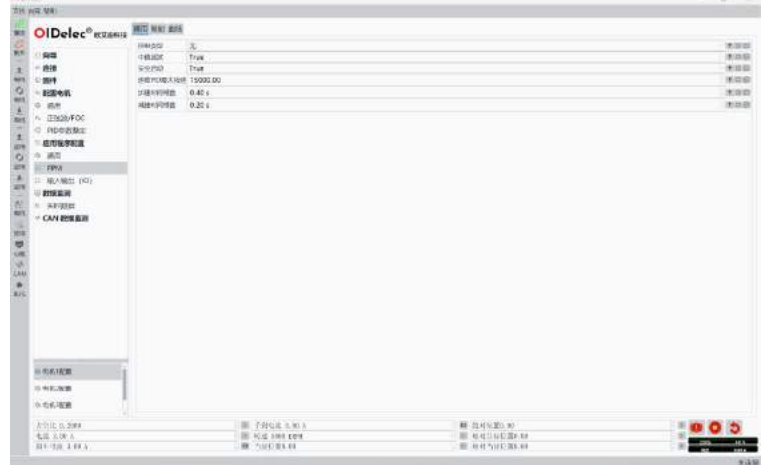

(图1.2)

可学习映射不同占空比的接收器,修正PPM占空比误差,灵活调节死区:

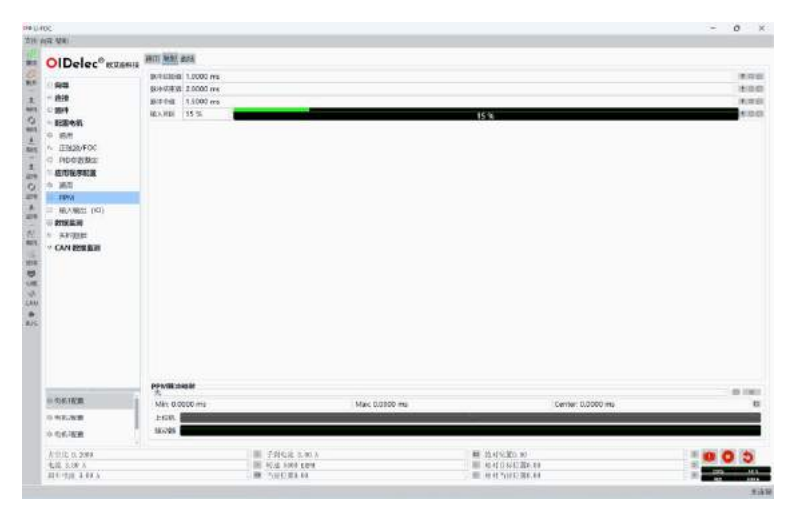

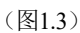

可调节加速、减速曲线:

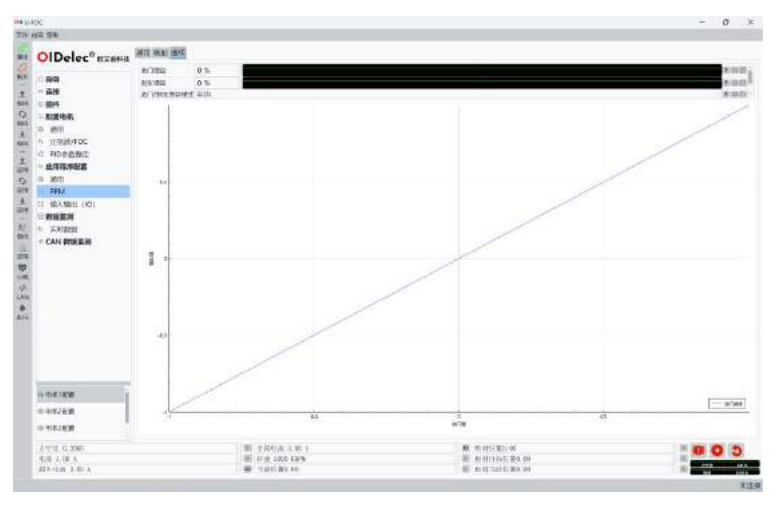

(图1.4)

### **1.3.2** 模拟输入 **ADC**控制

可通过上位机调节加速、减速时间等,如图1.5:

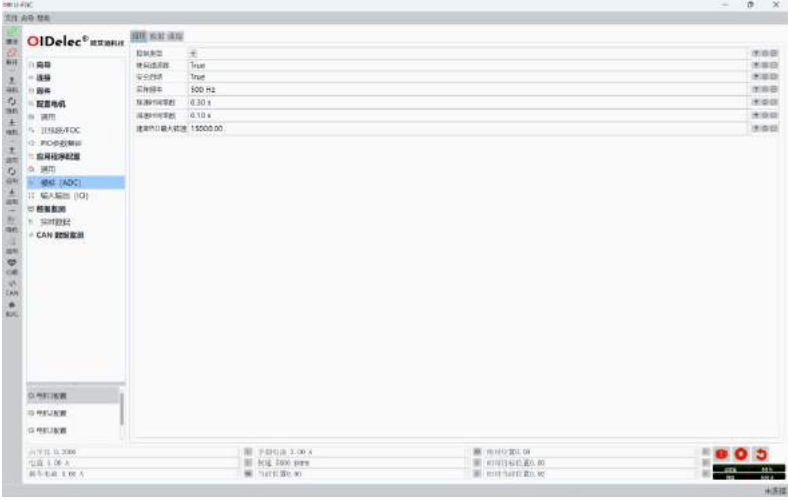

(图1.5)

可学习映射不同阻值的电位器,灵活调节死区:

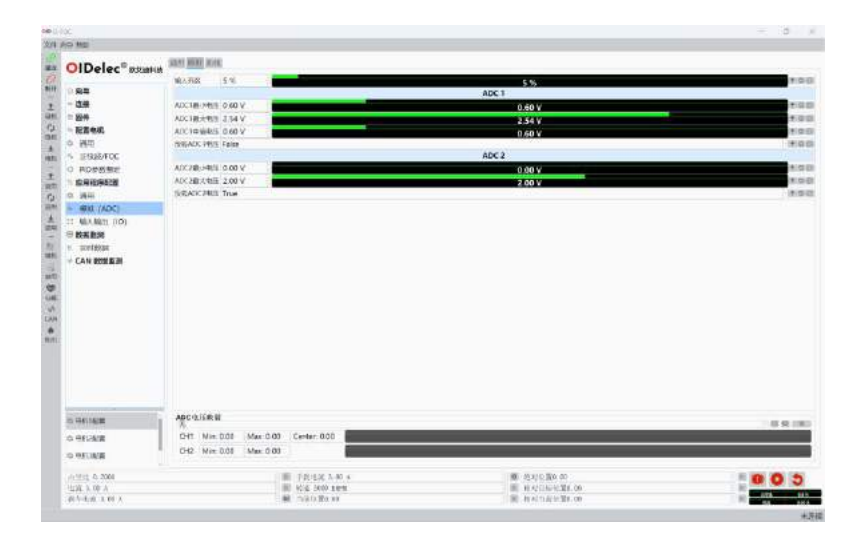

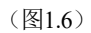

可调节加速、减速曲线:

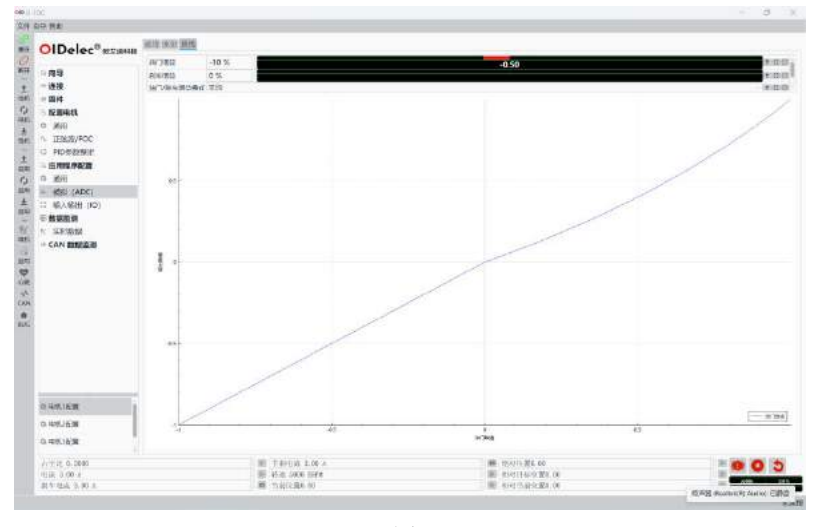

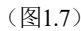

### **1.3.3** 电机速度控制(速度环)

使用不完全微分PID 调节算法进行闭环控制,从PID控制的基本原理我们知道,微分信号的引 入可改善系统的动态特性,但也存在一个问题,那就是容易引进高频干扰,在偏差扰动突变时尤其 显出微分项的不足。为了解决这个问题引入低通滤波方式来解决这一问题。速度控制更平稳。可通 过上位机调节参数和实时查看速度曲线。

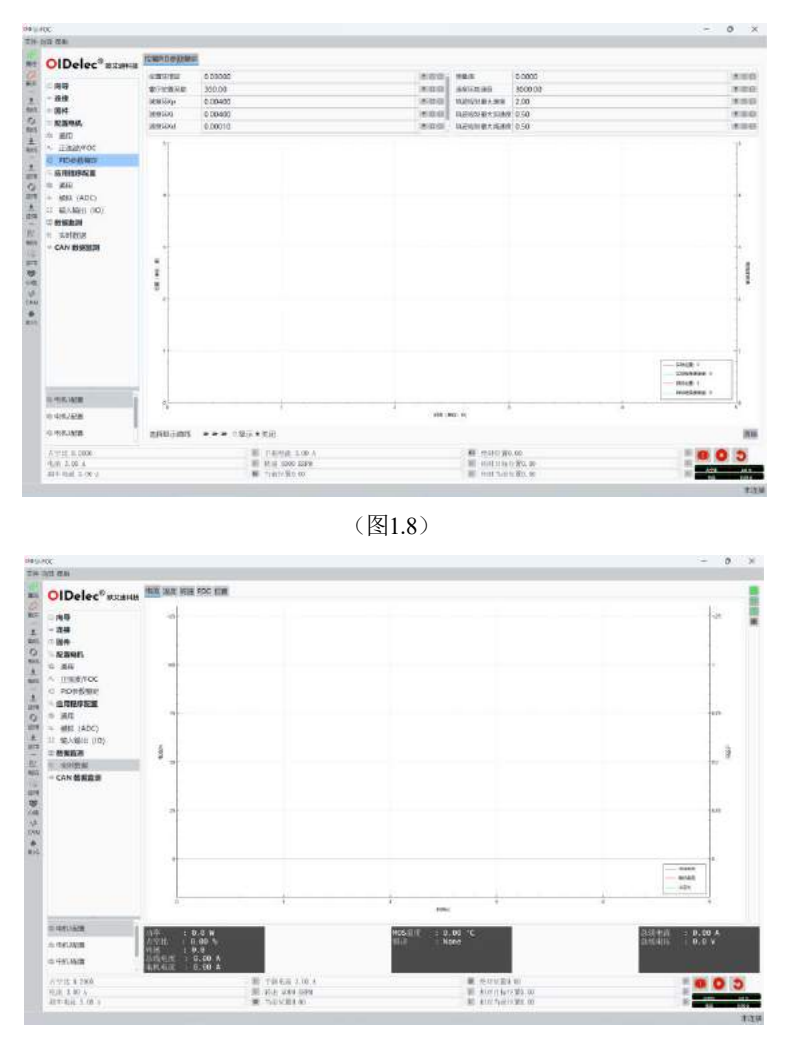

(图1.9)

### **1.3.4** 电机位置控制(位置环)

使用不完全微分PID 调节算法进行闭环控制,从PID控制的基本原理我们知道,微分信 号的引入可改善系统的动态特性,但也存在一个问题,那就是容易引进高频干扰,在偏差 扰动突变时尤其显出微分项的不足。为了解决这个问题引入低通滤波方式来解决这一问题。 位置控制更快速。可通过上位机调节参数和实时查看位置曲线。

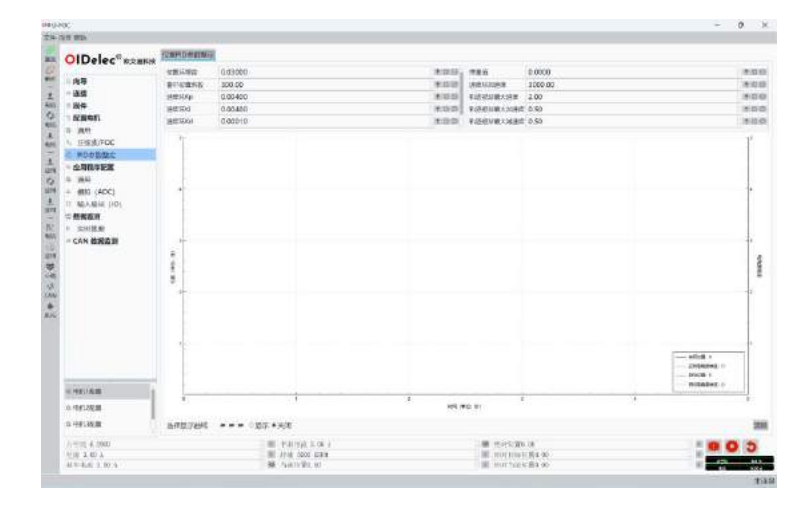

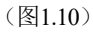

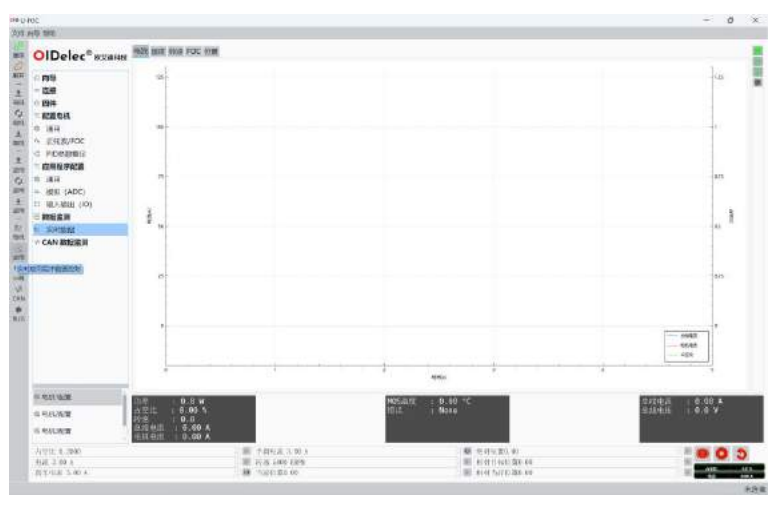

(图1.11)

### **1.3.5** 电机转矩控制(电流环)

通过上位机智能学习电机参数,可自整定电流环参数。电流(扭矩)输出更加准确,波 动更小。

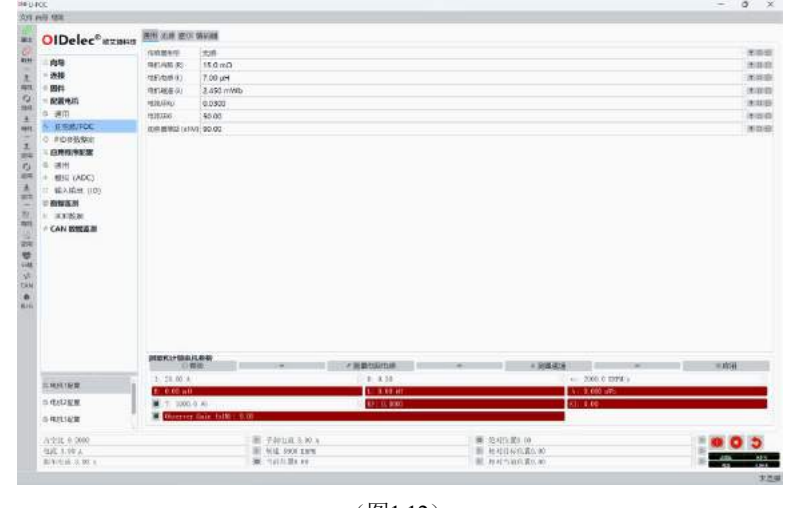

(图1.12)

### **1.3.6** 电机恒功率输出

电机可通过限制总线输出电流使电机工作在恒功率模式下,对于电机上坡,突破阻碍非常有 用。此时电机会根据设置的功率一直输出扭矩,电机既可以输出力矩又可以长时间堵转。

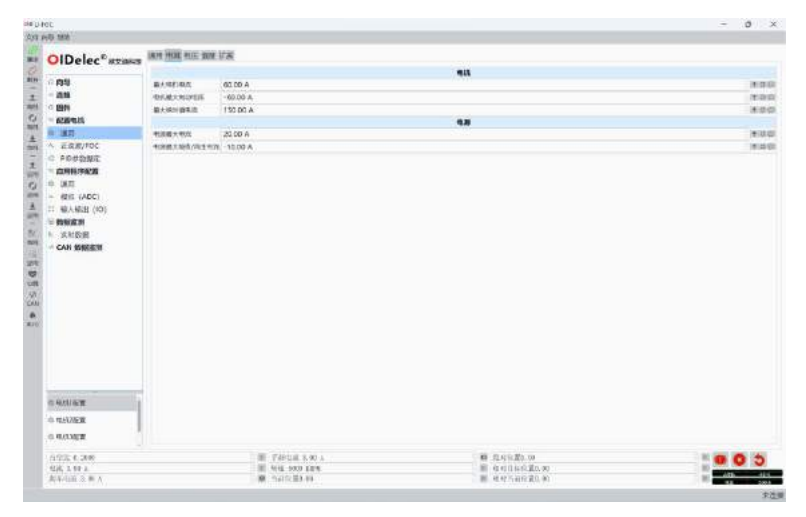

(图1.13)

<span id="page-12-0"></span>**2** 接口定义

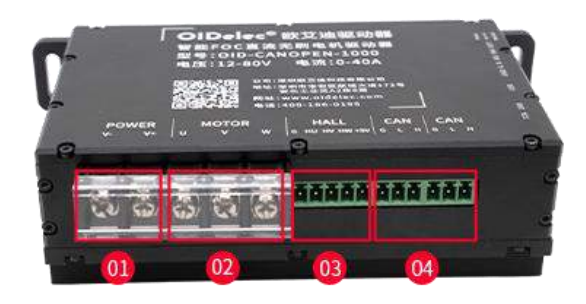

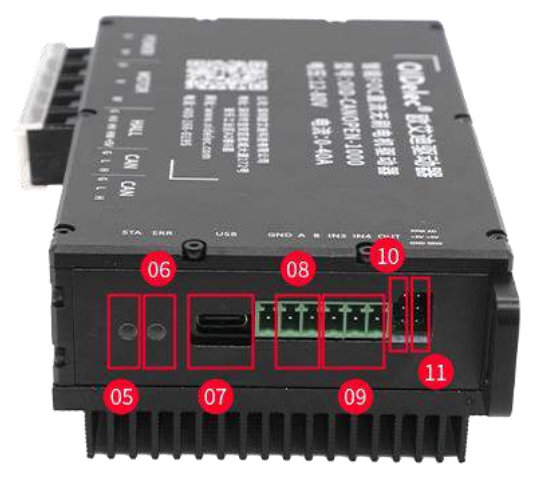

### <span id="page-12-1"></span>**2.1** 电源接口

电源接口的信号定义如 图 2.1 所示。V+为电源正极, V-为电源 负极,电源接口支持电压范围为DC12V~80V。

### <span id="page-12-2"></span>**2.2** 电机接口

电机接口的定义如 图 2.2 所示。U、V、W与电机的U、V、W 相线相连(可不按顺序连接,当电机的相线顺序改变后需要 重新对电机进行学习)。

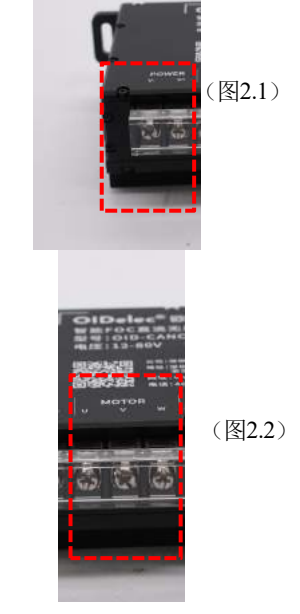

### <span id="page-13-0"></span>2.3 03 霍尔信号接口

霍尔信号接口定义如 图 2.3 所示, GND接霍尔传感器的负极, +5V接霍尔传感器的正极,HU、HV、HW分别接霍尔传感器 的三霍尔信号线(电机霍尔传感器的电源正负极一定要接正确, 霍尔位置信号HU、HV、HW可不按顺序连接,当霍尔位置 信号接线顺序改变后需要重新对电机霍尔进行学习)。

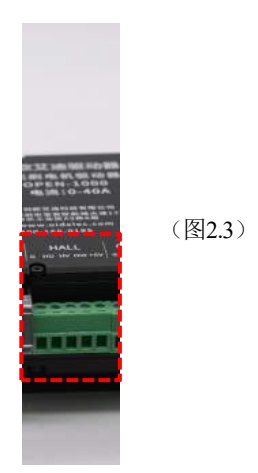

#### <span id="page-13-1"></span>**2.4 ABZ**编码器接口

ABZ编码器信号接口和霍尔接口共用,如图2.3, GND接传感器的负极,5V接霍尔传感 器的正极,HU、HV分别接传感器的A、B信号线,HW接传感器的Z信号线。第一次接好后 需要在上位机学习电机驱动器,每次启动需要识别到Z信号才会正确启动。

#### <span id="page-13-2"></span>**2.5** 霍尔**+ AB**编码器接口

霍尔接口参照2.3霍尔信号接口, AB编码器信号接口如图2.4

### <span id="page-13-3"></span>**2.6** 通讯接口

#### **2.6.1 485/CAN**接线方法

通讯接口支持 485/CAN通讯, 信号接口如图2.5。 当使用485 设备进行通讯时, A 和B 分别为 RS485 的两差分 信号A 和B, GND 为信号地。A 接485 主站的信号线 A, B 接485 主站的信号线 B。

本驱动器支持多站点通讯,即多台驱动器的 485/CAN 接口 通讯线按 A-A、B-B 的方式并联后与一台 485 主站相连。 为了信号更稳定,可将每台驱动器的 COM 连在一起后与 485 主站的信号地相连。主站可为PLC、单片机或 PC 机等,485 主站通过每台驱动器设定的不同的地址来对每台驱动器独立操 "第二十二十一作。

### <span id="page-13-4"></span>2.7 ® 输入信号接口

输入信号接口的定义如 图 [2.6](#page-14-5) 所示。 GND接地。IN3—IN4为输入限位脚,光耦隔离输入。可在上位 机上配置触发后产生什么动作。

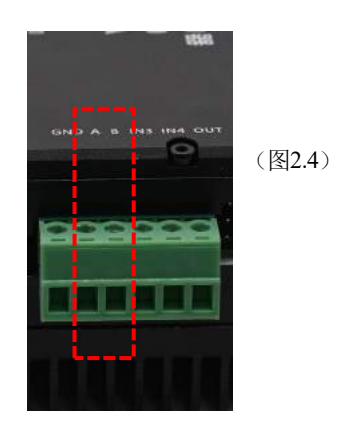

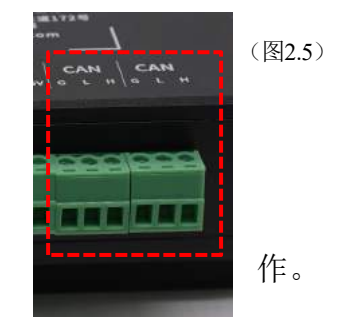

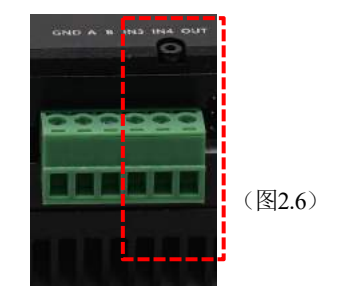

OUT脚为光耦隔离输出脚。可在上位机上配置产生什么动作后 触发。

### <span id="page-14-0"></span>2.8 **IOPPM**接口

接口的定义如图2.8所示。 PPM接口为光耦隔离输入,抗干扰能力更强。使用前需要在上 位机学习映射PPM的占空比值。

### <span id="page-14-1"></span>**2.9 ADC**接口

<span id="page-14-5"></span>接口的定义如图2.9所示。 使用前需要在上位机学习映射模拟输入的电压值。

### <span id="page-14-2"></span>**2.10** 状态指示灯

颜色为绿色, 电机停止的时候亮度较低, 电机工作时亮度变高。

### <span id="page-14-3"></span>2.11 06 错误指示灯

颜色为红色。通过闪烁次数来区分不同的错误。错误信息如下:

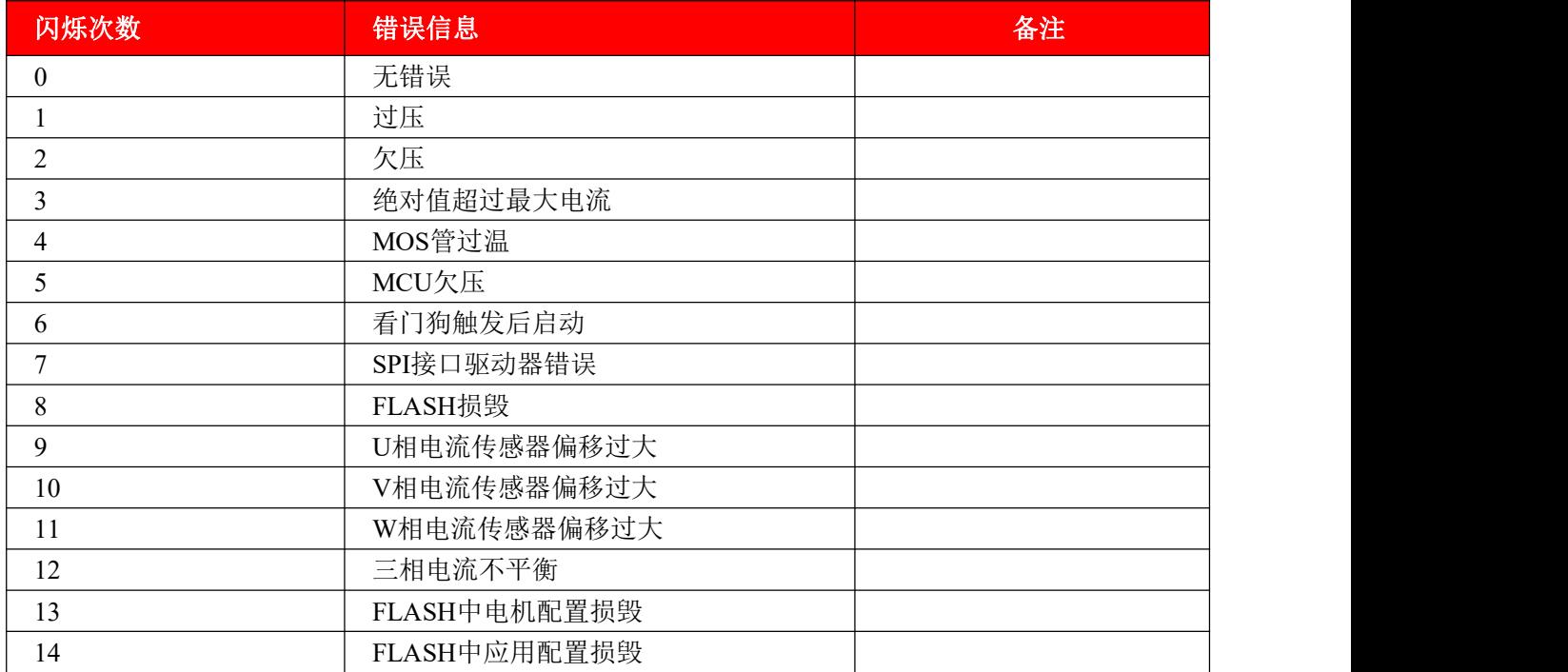

### <span id="page-14-4"></span>**2.12 USB**接口

通过type-c接口和电脑连接,可完成所有的电机配置。

(图2.7)

(图2.8)

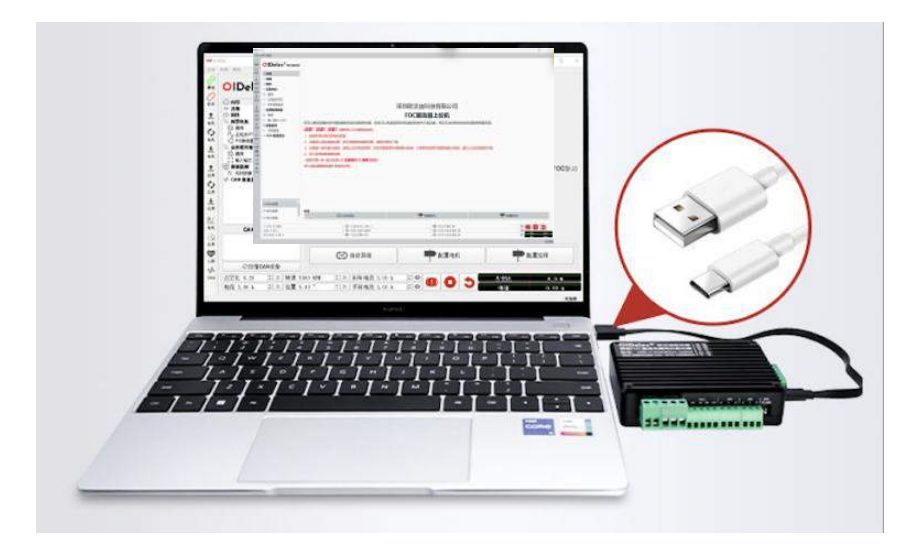

### <span id="page-15-0"></span>**3** 上位机界面指导

注:本上位机可适配**Win10**以上的电脑自动安装。**Win7**电脑,需借助第三 方软件,如驱动精灵、驱动人生

## <span id="page-15-1"></span>**3.1** 保存电机配置、加载电机配置、保存应用配置、加载应 用配置

直接点击顶部菜单栏按钮如图3.1,选择对应的选项即可。

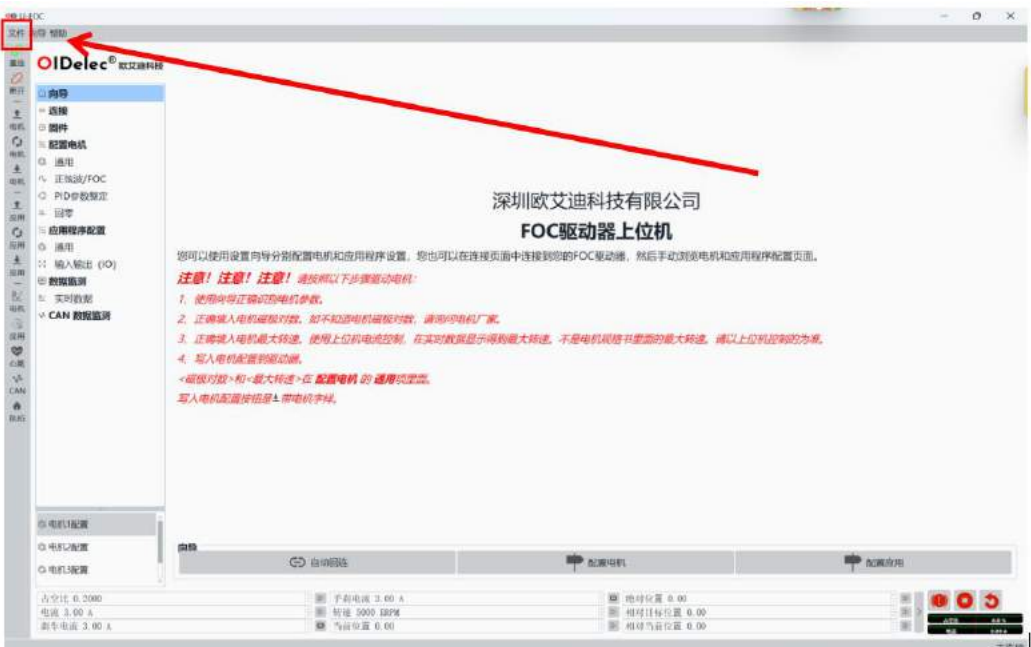

### <span id="page-16-0"></span>**3.2** 固件更新

首先点击子菜单【固件】按钮,然后在打开的窗口中选择要安装的固件文件,再点击 【下载】下载到驱动器,即完成固件更新如图3.2。

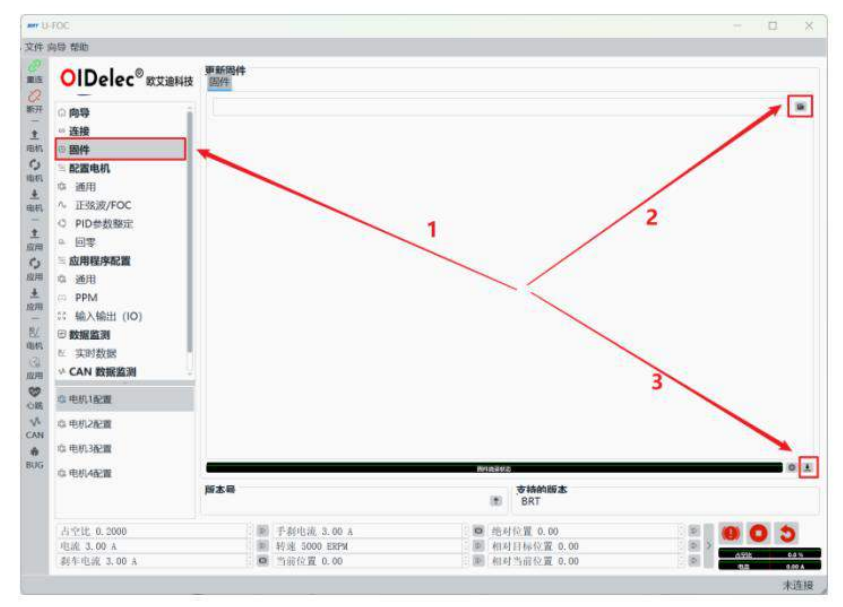

(图3.2)

### <span id="page-16-1"></span>**3.3** 配置电机参数

在【配置电机】下面的选项(图3.3)中进行操作,对其设置完成后点击【写入电机】按 钮(图3.4)该配置才会生效。如果配置电机参数不会填写可以点击每个参数后面的【帮助】 按钮(图3.5),查看参数说明。

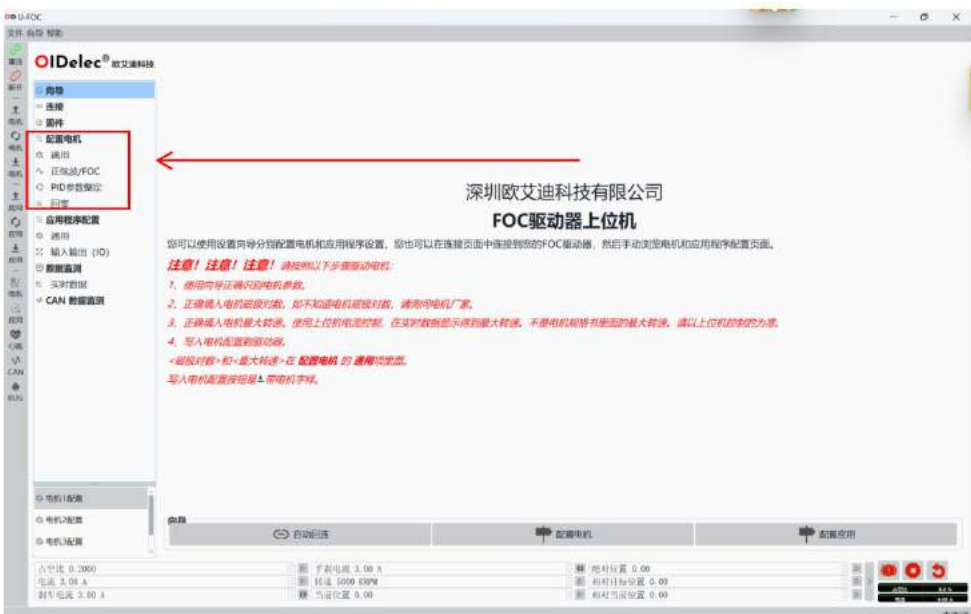

(图3.3)

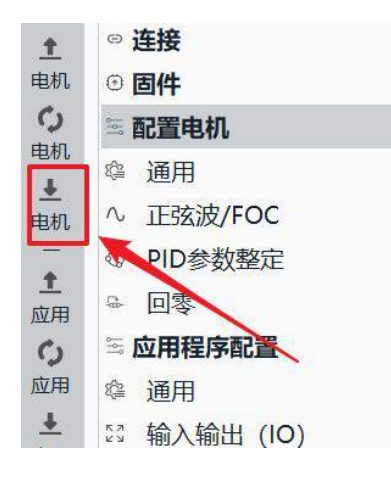

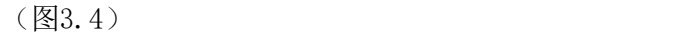

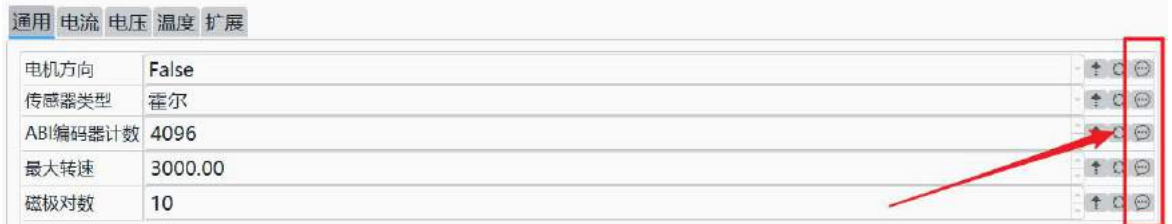

(图3.5)

### <span id="page-17-0"></span>**3.4** 读取当前电机配置

**OIDelec**

从驱动器读取当前电机配置到上位机,点击【读取电机配置】按钮。(图3.6)

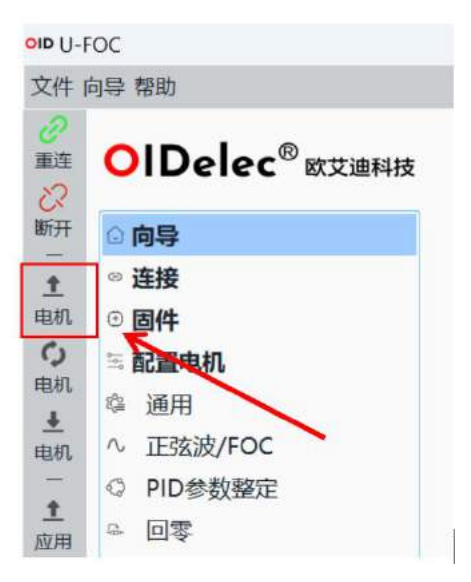

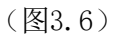

### <span id="page-17-1"></span>**3.5** 读取电机默认配置

从驱动器读取当前电机配置到上位机,点击【读取电机默认配置】按钮。(图3.7)

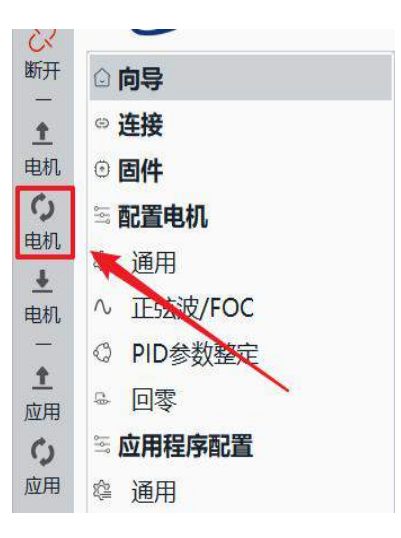

(图3.7)

### <span id="page-18-0"></span>**3.6** 写入电机配置

将电机配置写入驱动器,点击【写入电机】按钮。(图3.8)

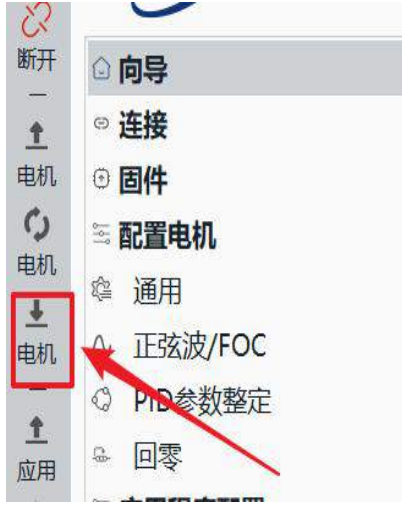

(图3.8)

### <span id="page-18-1"></span>**3.7** 恢复电机默认配置

从驱动器读取默认电机配置到上位机,点击【读取电机默认配置】按钮,然后点击【写 入电机】按钮。(图3.9)(图3.10)

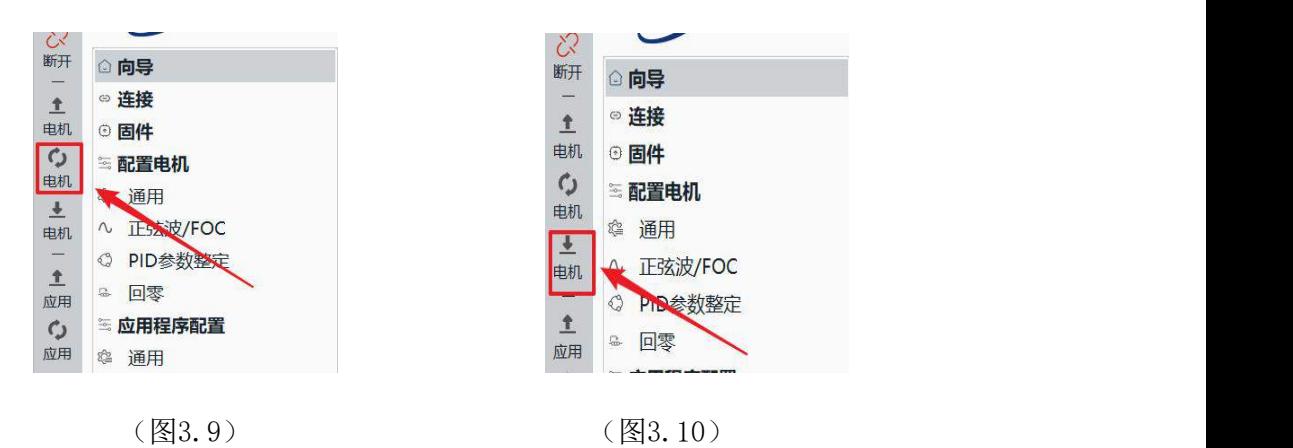

#### <span id="page-19-0"></span>**3.8** 配置应用

配置应用可以设置控制方式和输出输入IO,配置完参数后点击【写入应用程序配置】按 钮(图3.11),将配置写入驱动器。如果配置应用参数不会填写可以点击每个参数后面的 【帮助】按钮(图3.12),查看参数说明。

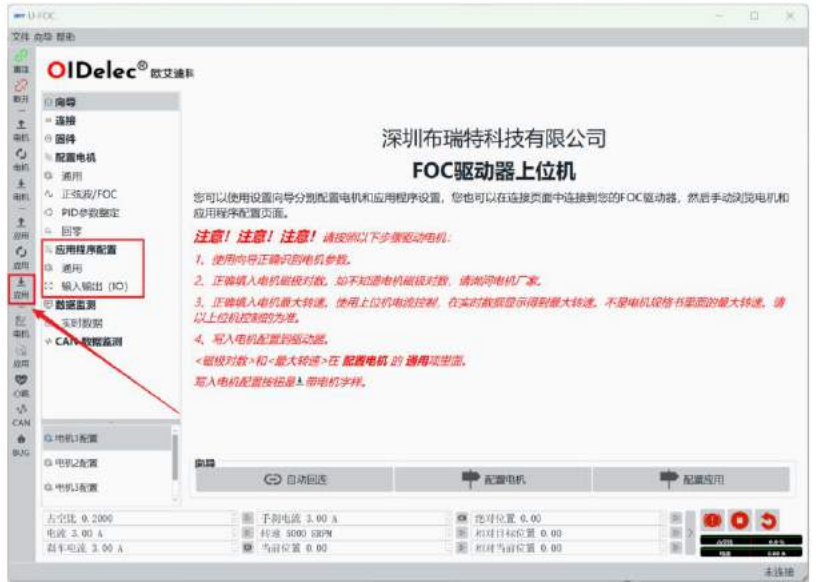

(图3.11)

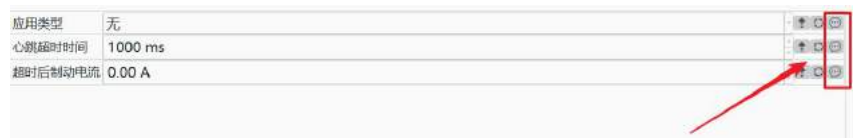

(图3.12)

### <span id="page-19-1"></span>**3.9** 读取当前应用配置

从驱动器读取当前应用配置到上位机,点击【读取应用程序配置】按钮。(图3.13)

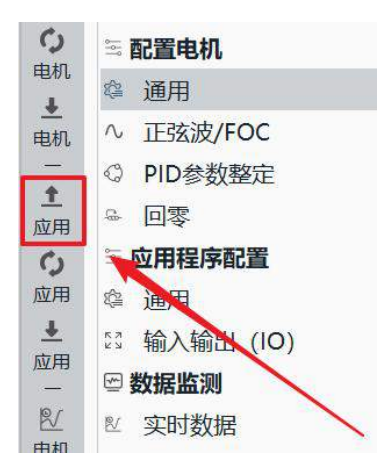

(图3.13)

### <span id="page-20-0"></span>**3.10** 读取应用默认配置

从驱动器读取默认应用配置到上位机,点击【读取应用程序默认配置】按钮。(图3.14)

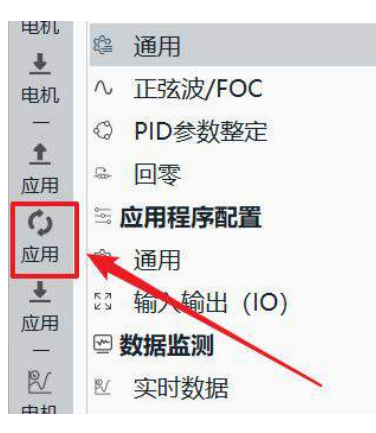

(图3.14)

### <span id="page-20-1"></span>**3.11** 写入应用配置

将应用程序配置写入,点击【写入应用程序配置】按钮。(图3.15)

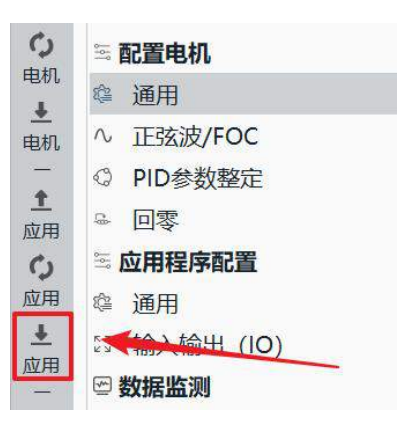

(图3.15)

### <span id="page-21-0"></span>**3.12** 恢复应用默认配置

从驱动器读取默认应用配置到上位机,点击【读取应用程序默认配置】按钮;将应用程 序配置写入,点击【写入应用程序配置】按钮。(图3.16)(图3.17)

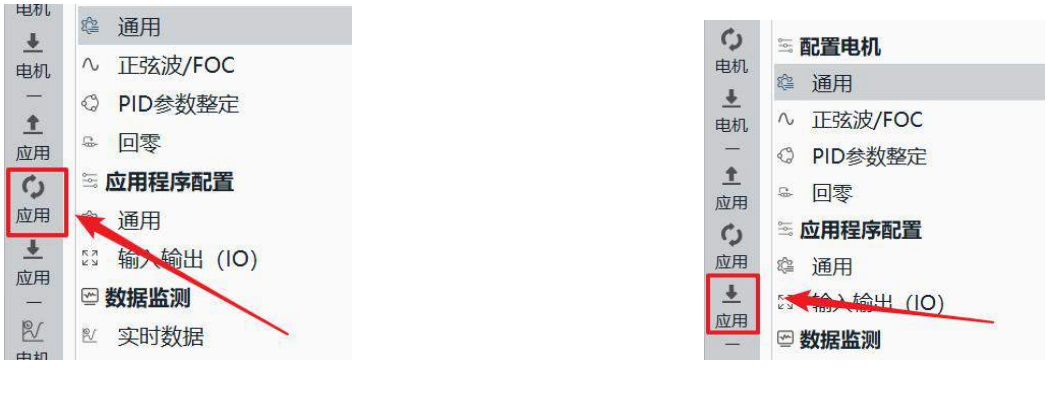

 $(\&$ 3.16) (図3.17)

#### <span id="page-21-1"></span>**3.13** 实时数据开关

首先点击【电机】按钮激活电机(图3.18),再点击【实时数据】按钮即可查看电机实 时数据。

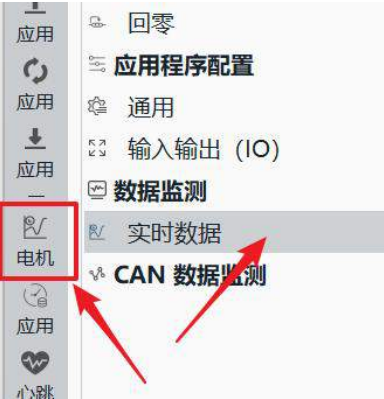

(图3.18)

### <span id="page-21-2"></span>**3.14** 应用数据开关

应用数据开关可以查看实时PPM、ADC应用实时数据。先点击【应用】按钮(图3.19)激 活应用,再点击【PPM/ADC】按钮,最后点击【映射】按钮。(图3.20)

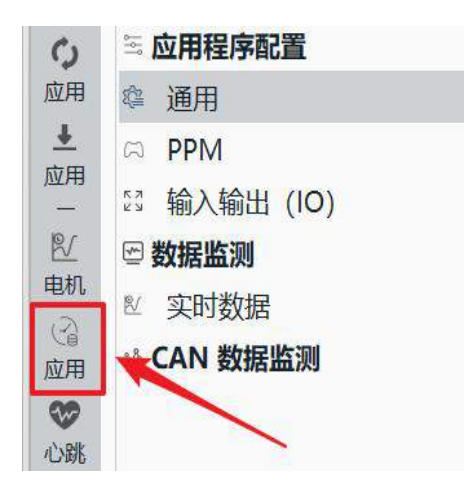

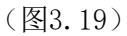

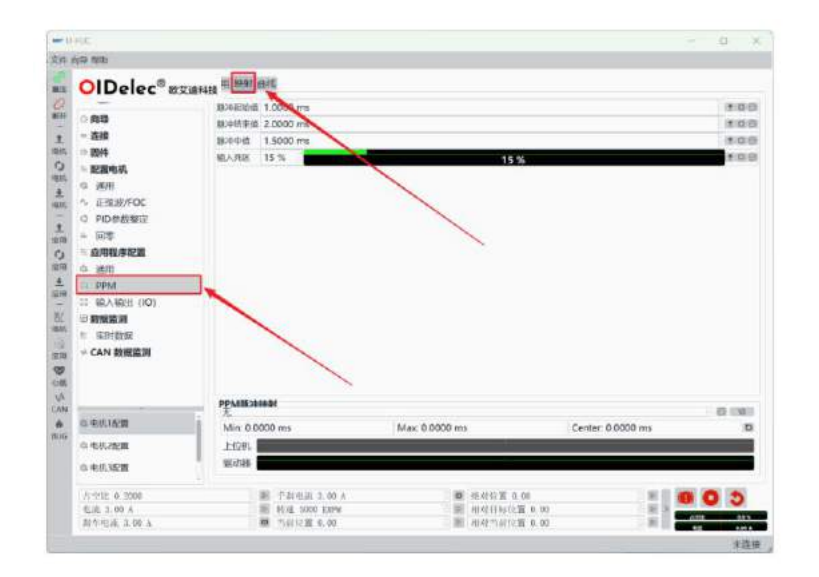

(图3.20)

### <span id="page-22-0"></span>**3.15** 心跳开关

点击主菜单【心跳】按钮即可。(图3.21)

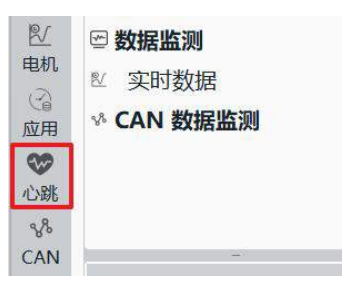

(图3.21)

### <span id="page-22-1"></span>**3.16 CAN**监测开关

打开CAN数据监测收发CAN数据。先点击【CAN数据监测开关】按钮(图3.22),再点击

【CAN数据监测】按钮即可查看CAN数据。(图3.23)

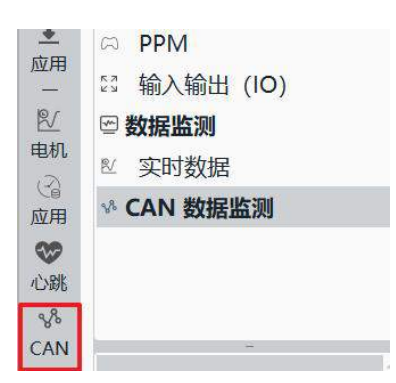

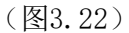

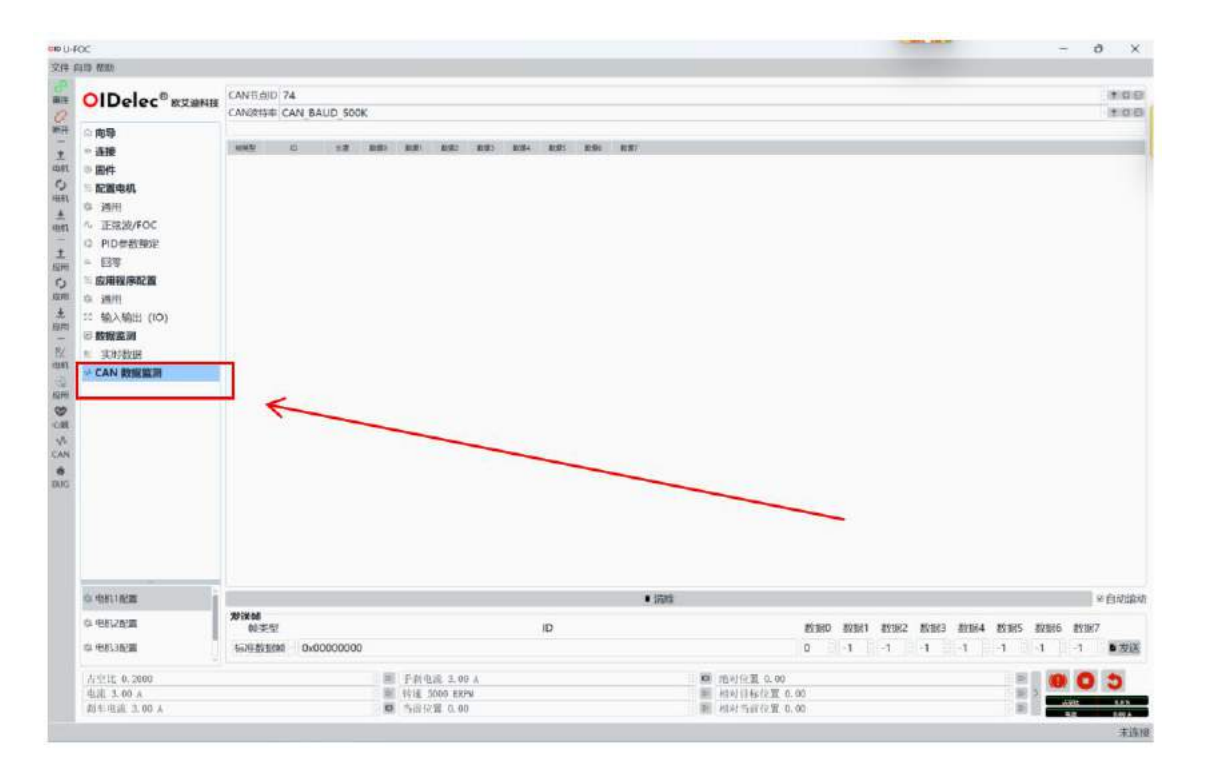

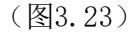

### <span id="page-23-0"></span>**3.17 4**个电机配置参数表

点击所需要的电机配置即可读取。驱动器内部一共可以保存4份配置表。(有效值是0~3) 通过此命令可更换到其他编号的配置表。配置表的参数需要在上位机上配置识别好后才能使 用。注意:切换指令不保存,开机默认为1号配置,所以正常使用请默认为1号配置。 (图3.24)

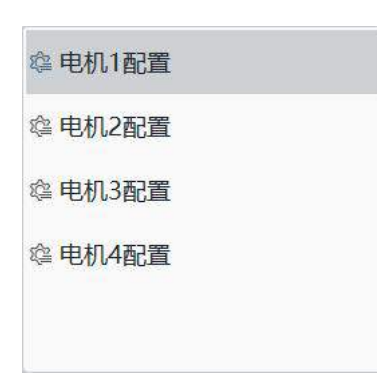

(图3.24)

### <span id="page-24-0"></span>**3.18** 电流控制

**OIDelec**

先点击底部电流控制框(图3.25),输入电流值;点击启动按钮(图3.26)。

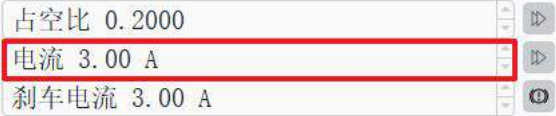

 $(\&$ 3.25) (図3.26)

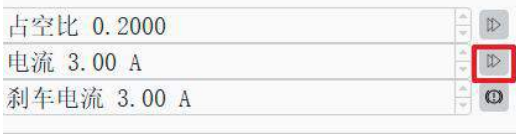

### <span id="page-24-1"></span>**3.19** 转速控制

首先点击【配置电机】下面的【PID参数整定】按钮,然后点击底部转速控制框,输入转 速值,最后点击启动按钮。(图3.27)

刹车

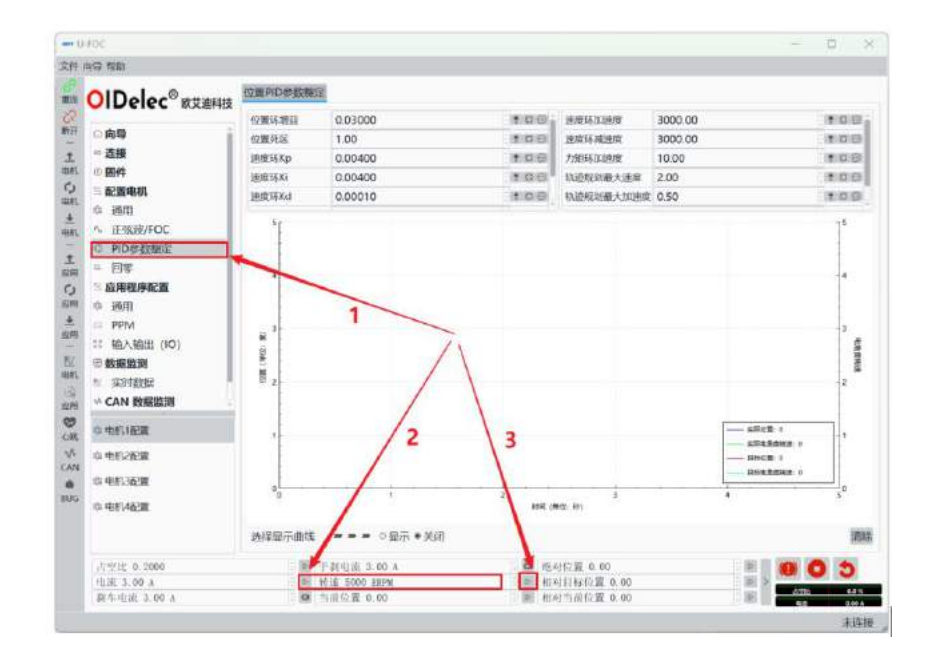

(图3.27)

### <span id="page-25-0"></span>**3.20** 位置控制

首先点击【配置电机】下面的【PID参数整定】按钮,然后点击底部位置控制框,输入位 置值(一圈为360度),最后点击启动按钮。(图3.28)

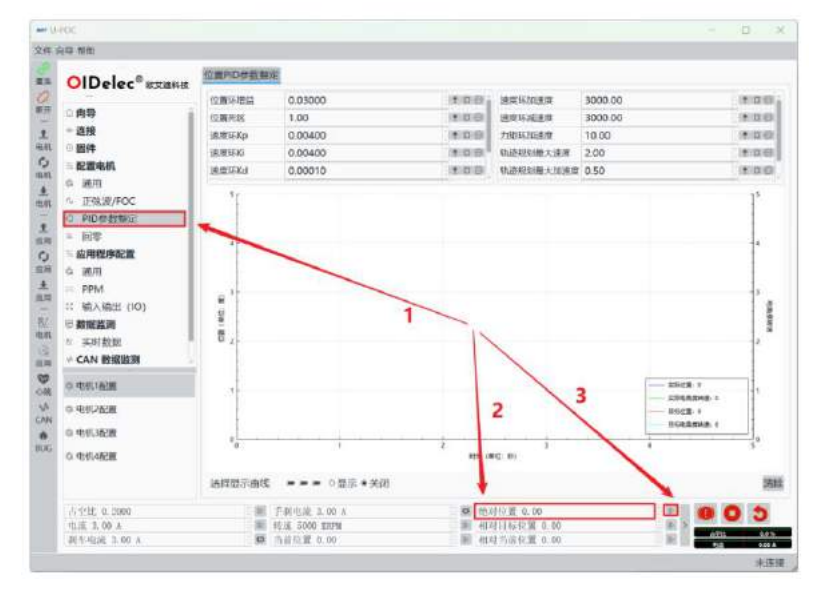

(图3.28)

<span id="page-25-1"></span>**3.21** 停止转动

点击红色【停止】按钮。(图3.29)

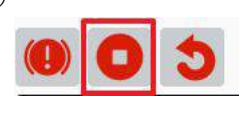

(图3.29)

### <span id="page-25-2"></span>**3.22** 重启电机

点击红色【重启】按钮。(图3.30)

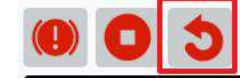

(图3.30)

#### <span id="page-25-3"></span>**3.23** 刹车

点击红色【刹车】按钮。(图3.31)

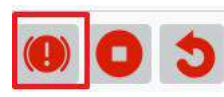

(图3.31)

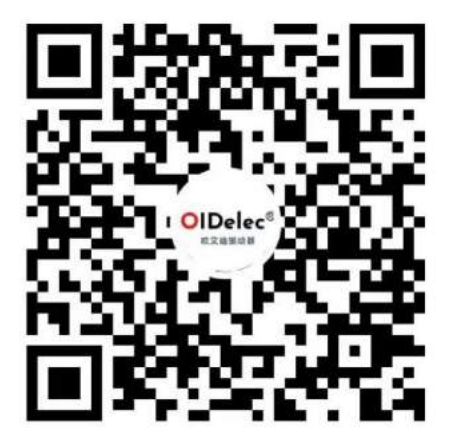

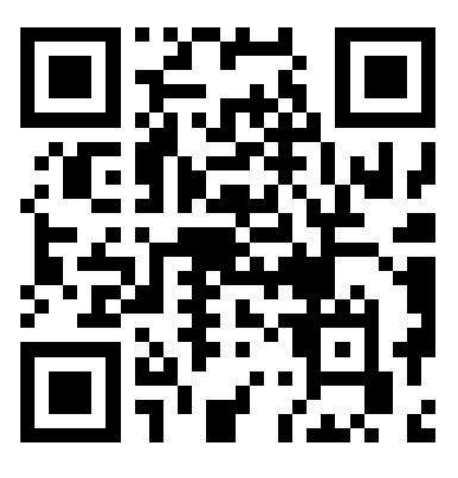

欧艾迪驱动器快速入门教学视频 有一天的 医二二二二二二二二二二二二二

### 联系我们

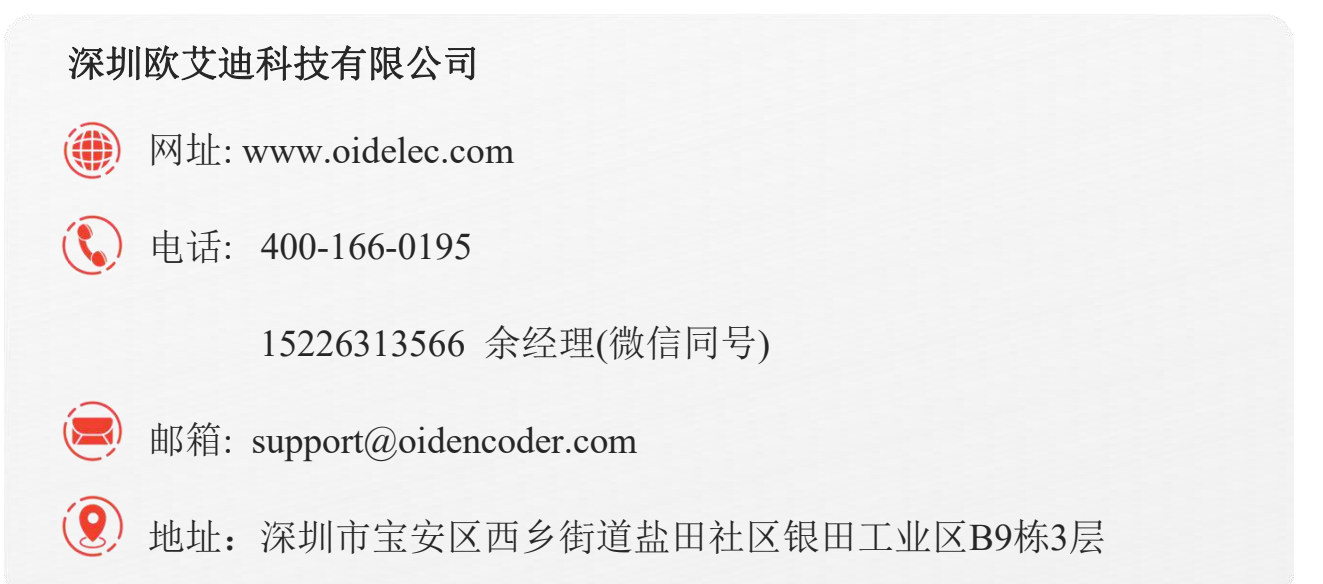